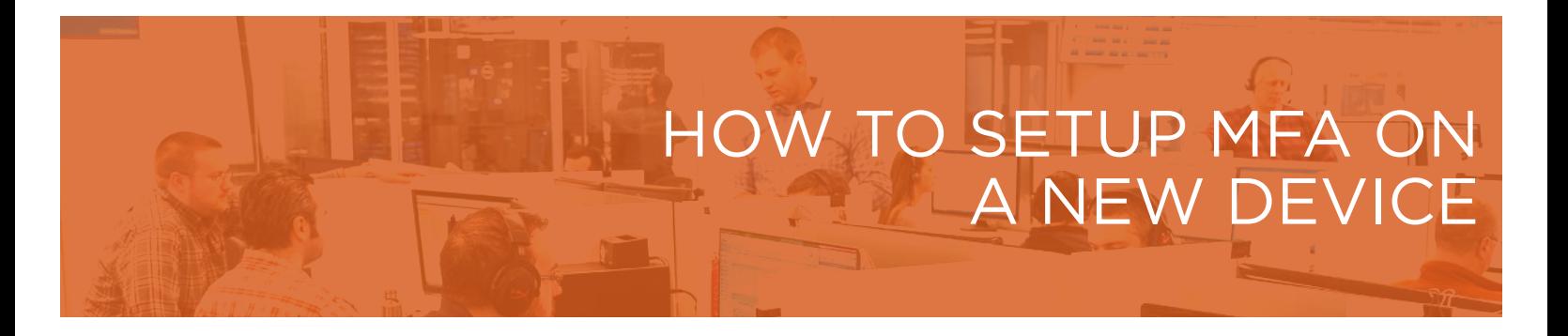

Please note – If you get a new phone, you will need to follow the process to re-download and set up MFA on your new device.

- 1. Go to https://aka.ms/mfasetup
- 2. Sign in with your 365 account- you should see your current MFA settings.

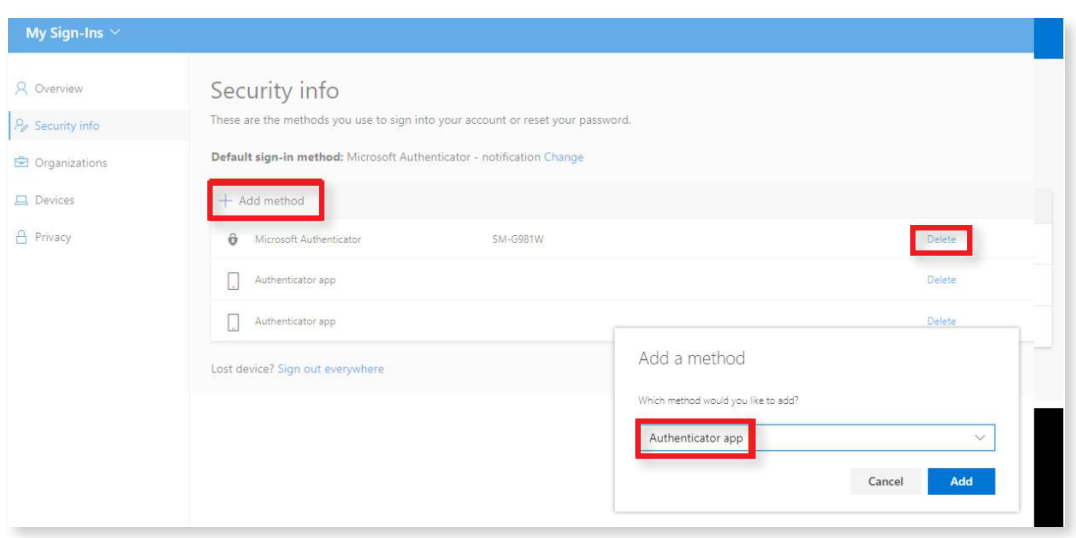

Add Method is to add a new device, using the **Microsoft Authenticator** app. You must first download the app to the new phone, and then select "add Work or School Account", followed by scanning the QR code. More details on these steps can be found at <https://gradea.ca/download-mfa-outlook>. Note that while text message or phone calls are options, and are still better than having no MFA at all, they are not as secure as using the Microsoft Authenticator App.

Delete is to delete an existing device, for example if you've replaced your phone you would delete the old one.

You may see an older style screen when you sign in, the steps here are as follows:

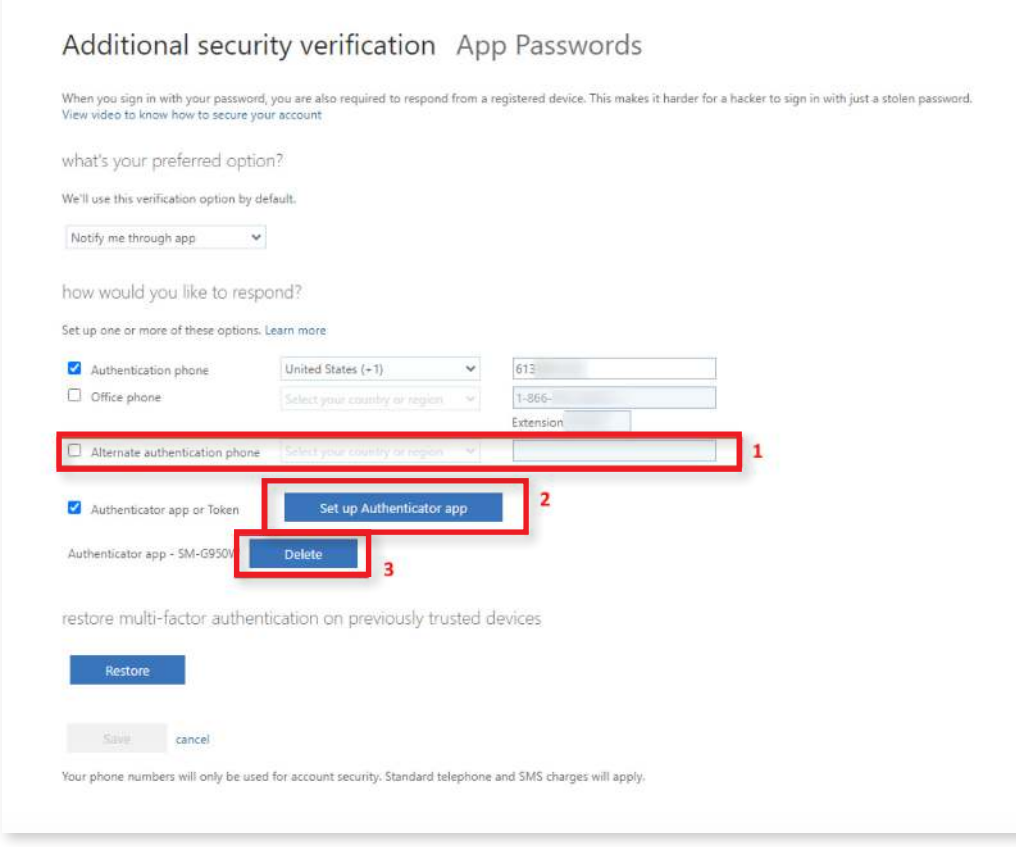

Option 1 is to add an additional phone number for text or call options. This is useful if you lose your primary device that has the Microsoft Authenticator app installed.

Option 2 is to add a new device, using the Microsoft Authenticator app. You must first download the app to the new phone, and then select "add Work or School Account", followed by scanning the QR code. More details on these steps can be found at [https://gradea.ca/download-mfa-outlook.](https://gradea.ca/download-mfa-outlook)

Option 3 is to remove an old device.

## *Having Trouble?*

You can also email servicedesk@gradea.ca or call us at 613-721-3331 or 1-866-5-GRADEA.